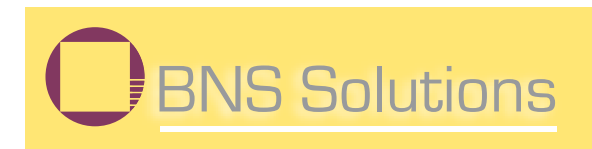

## QSK62P Plus Quick-Start Kit

# User's Manual

### Revision 1.0

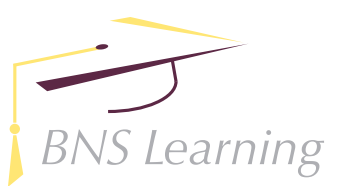

www.bnssolutions.com

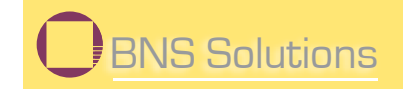

### Table of Contents

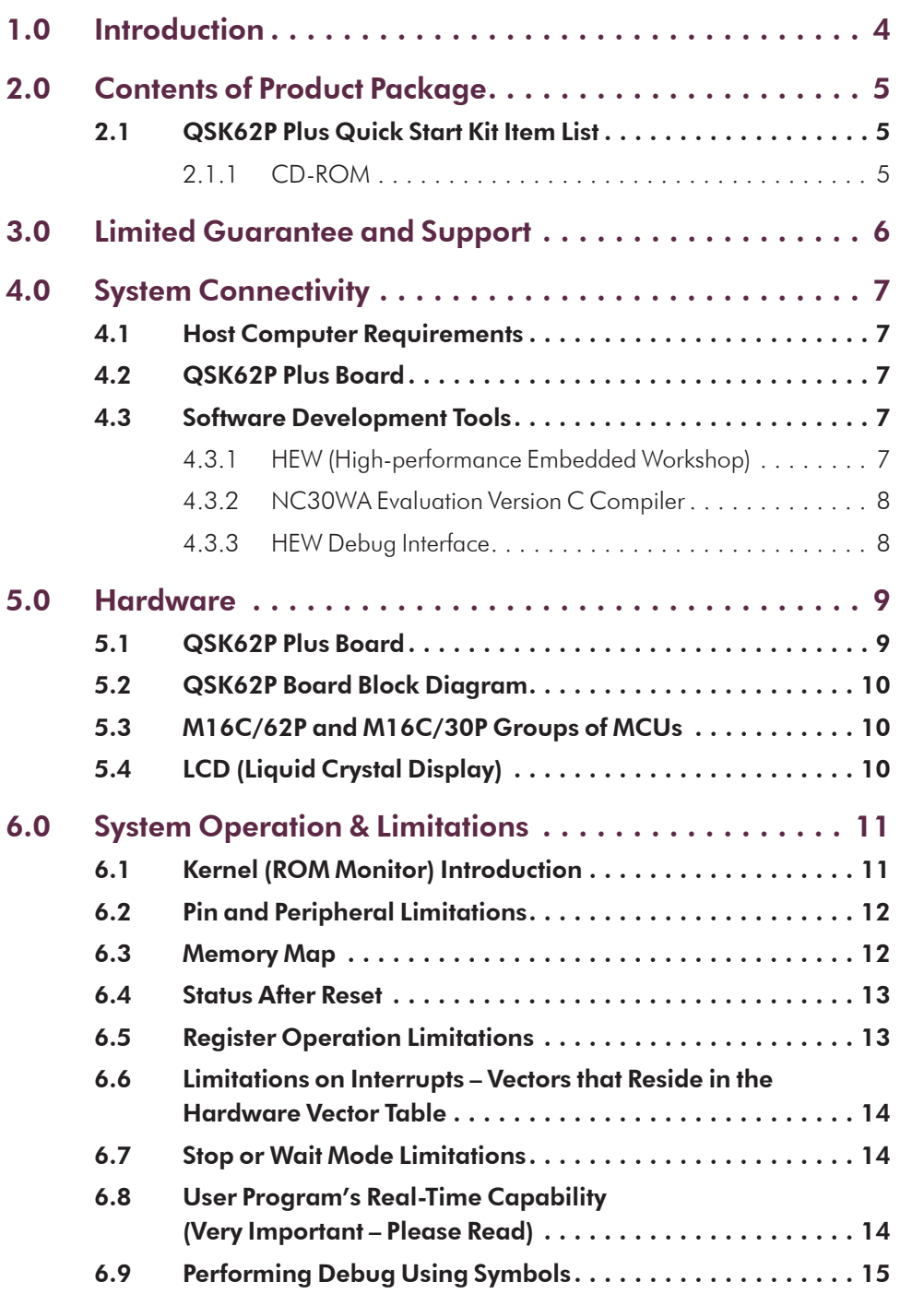

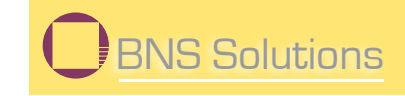

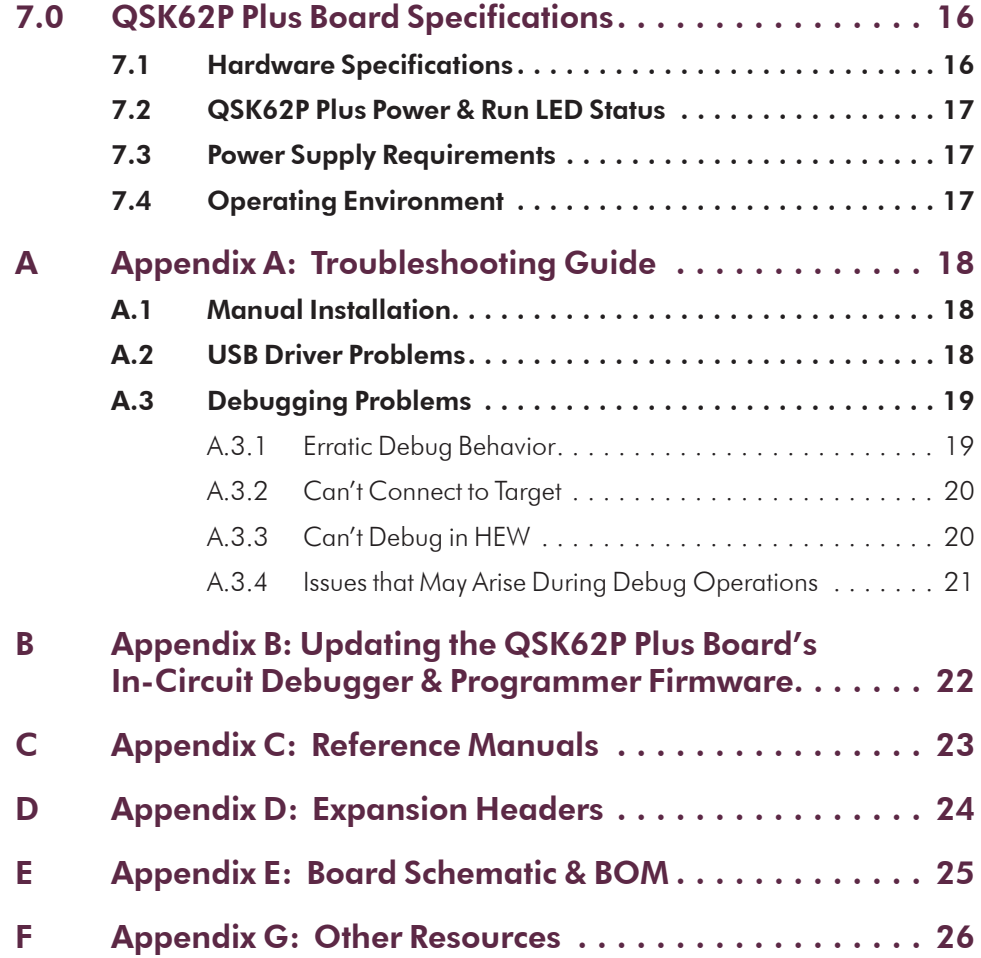

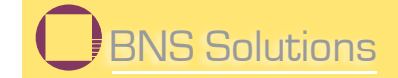

## <span id="page-3-0"></span>1.0

## **Introduction**

The QSK62P Plus Quick Start Kit (QSK) is a low-cost development environment for evaluating the M16C/60 series of microcontrollers (MCU) and Renesas software development tools.

The QSK62P Plus uses the M30620FC MCU, which belongs to the M16C/62P group of the M16C series. The M30620FC MCU has all of the on-chip peripheral functions of the M16C/30P group MCUs (plus some more), so it can be considered a "superset" suitable for evaluating the M16C/30P group as well.

The kits come with a complete software development tool chain for Renesas MCUs, including the NC30WA C-compiler, assembler and linker; an integrated "stripped down" E8 Emulator; and the High-performance Embedded Workshop (HEW), which consists of Integrated Development Environment (IDE), Graphical User Interface (GUI) and Software Debugger.

The QSK62P Plus boards feature on-board in-circuit debugging and programming support (ICD), eliminating the need for an external ICD unit. All that is required for in-circuit debugging and programming with the QSK62P Plus is a USB connection to a PC running the included development tool software. Power is provided by the USB link from your PC – eliminating the need for external power.

A real-time, source-level debug environment is implemented using the HEW4 software debug interface in conjunction with the QSK62P Plus boards. The E8 Debugger allows in-system programming of the board's M16C/62P Flash MCU.

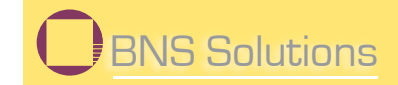

<span id="page-4-0"></span>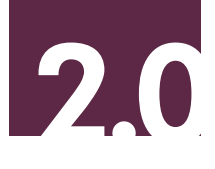

## 2.0 Contents of Product Package

This section describes the contents of the QSK62P Plus product package. When unpacking your QSK62P Plus, please check to see that all items listed below are included.

#### 2.1 QSK62P Plus Quick Start Kit Item List

Table 2.1 lists the items included in the QSK62P Plus.

#### *Table 2.1 QSK62P Plus Item List*

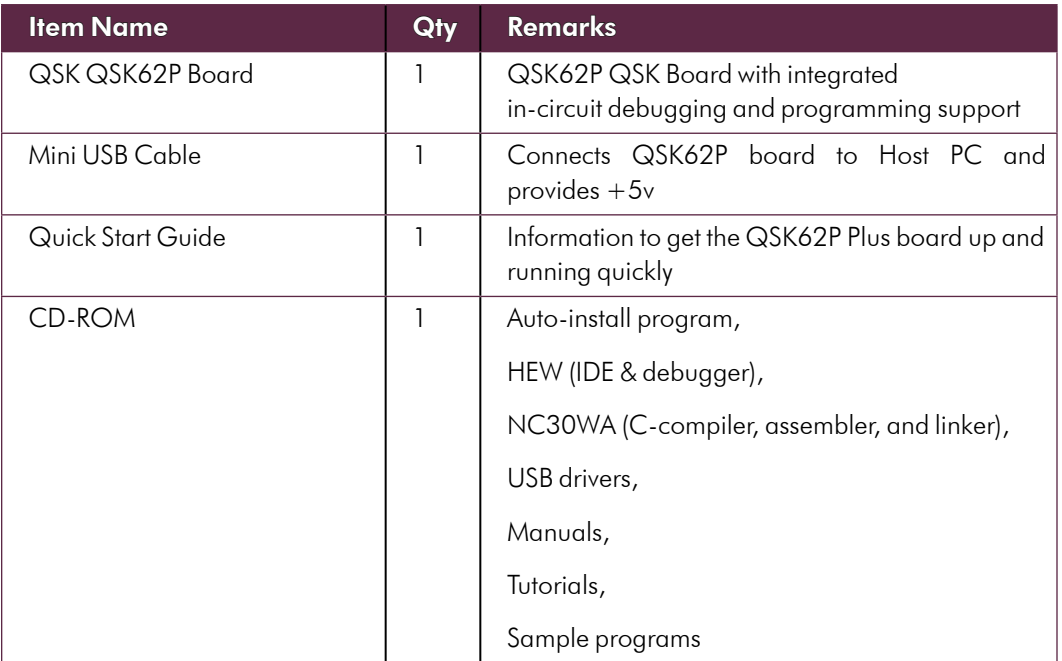

#### 2.1.1 CD-ROM

The CD-ROM contains the electronic manuals and software necessary for developing programs. Your computer must have a web browser – like Mozilla Firefox or Microsoft® Internet Explorer – to view the help files, and Adobe® Acrobat® Reader® to view the manuals.

#### Warning: To insure correct driver installation, do not connect your QSK62P Plus board until the CD software has been installed.

Insert the enclosed CD into your computer; the installer should auto-start. The installer program will create C:\Renesas and C:\Workspace folders on your machine. NC30WA, E8 Debugger, Documentation, and other QSK-related files are installed in the C:\Renesas folder. HEW is installed in the C:\Program Files\Renesas folder by default. Sample code is installed in the C:\Workspace\QSK\_62P\_Plus folder.

If the installer program does not start, browse to the CD's root folder and double-click on QSK-installer.exe to start the installation.

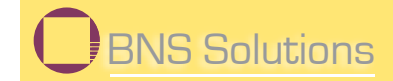

## <span id="page-5-0"></span>3.0

### Limited Guarantee and Support

BNS Solutions warrants the QSK62P Plus to be free from component or assembly defects for a period of 180 days from the date of purchase. Settlement is limited to repair or replacement of the product only. BNS Solutions does not assume any liability arising out of the application or use of any product, circuit or procedure described herein. No other liability or warranty applies, expressed or implied. Software warranty is limited to replacement of the CD only. While every attempt has been made to ensure accurate documentation, BNS Solutions cannot be held responsible for errors or omissions, and reserves the right to make changes without prior notice.

HEW is a trademark of Renesas Technology America, Inc. "QSK62P Plus" and the BNS Solutions and BNS Learning logos are trademarks of D'Agostino Industries Group, Inc. All other trademarks are the properties of their respective owners.

Support for the QSK62P Plus kit is provided via the following channels only:

- 1. Online User Forums at www.renesasuniversity.com
- 2. DigiKey Technical Support: www.digikey.com; click the "Contact Us" link
- 3. Renesas Technical Support Center: email at techsupport@renesas.com

4. BNS Solutions Technical Support center: email at techsupport@bnssolutions.com or online at www.bnssolutions.com/qsk.

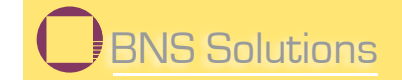

## <span id="page-6-0"></span>4.0

## System Connectivity

The following lists the hardware and software products required for using the QSK62P Plus Quick Start Kit.

- Host Computer (supplied by user)
- QSK62P Plus Board
- Mini USB cable
- Software Tools (HEW IDE, NC30 Compiler/Linker, E8 Debugger)

*Figure 4-1: QSK62P Plus System Connectivity*

*PC with Windows® 2000, XP or Vista (32 bit)*

#### 4.1 Host Computer Requirements

The minimum requirement to be able to use the software that comes with the QSK62P Plus is a PC with a USB port and Microsoft Windows 2000, XP or Vista (32 bit).

*Mini USB Cable*

#### 4.2 QSK62P Plus Board

The QSK62P Plus boards provide an evaluation and development environment for M16C/62P group MCUs, respectively. See section "5.0" for more details.

#### 4.3 Software Development Tools

The installer program installs all the development tools. For details on installation, see the Quick Start Guide or instructions in Appendix A of this manual. A brief description of all the included tools follows. Please refer to the individual tool manuals for detailed information.

#### 4.3.1 HEW (High-performance Embedded Workshop)

HEW provides a Graphical User Interface (GUI) that integrates the software development tools and includes the C-compiler, assembler, linker, debugger and editor.

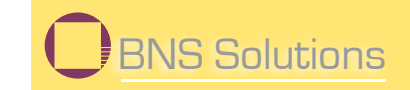

#### <span id="page-7-0"></span>4.3.2 NC30WA Evaluation Version C Compiler

The evaluation version of the M3T-NC30WA C-compiler is provided with the same functionality as the commercial version except that link size will be restricted to 64 kBytes after 60 days from when you begin using the compiler. Contact your local sales representative if you wish to purchase a full license.

#### 4.3.3 HEW Debug Interface

HEW communicates with a kernel (i.e. a ROM monitor program) on the target MCU through the debugger located on the back of the PCB (which is functionally identical to the E8 standalone debugger). This debug interface provides a highly efficient evaluation environment. Features include:

- Source-level debugging for assembly and C language
- Single-step command (unlimited breakpoints)
- Run command with 8 breakpoints\* for the M16C/62P
- RAM monitor function
- C variable "watch" window

\*Note: The number of breakpoints will vary depending on the M16C Flash MCU used.

<span id="page-8-0"></span>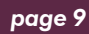

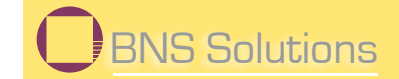

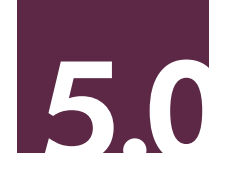

## Hardware

#### 5.1 QSK62P Plus Board

Figure 5-1 shows the QSK62P Plus Board with major components identified.

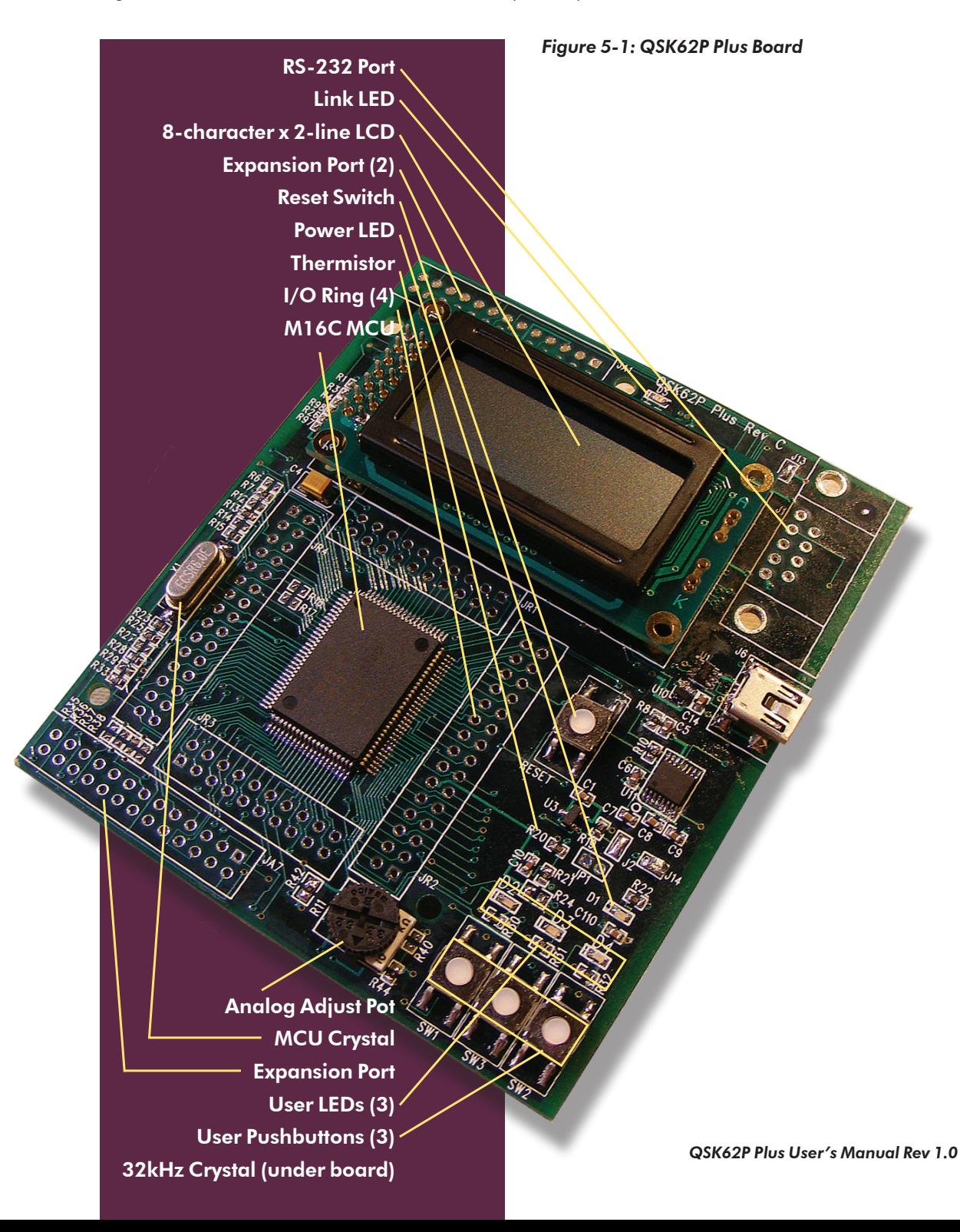

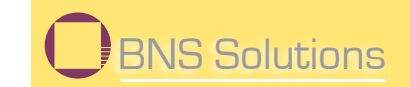

#### <span id="page-9-0"></span>5.2 QSK62P Board Block Diagram

The QSK62P Plus board incorporates an M30620FC MCU (100-pin QFP) from the M16C/62P group of microcontrollers, designated as U4. Figure 5-2 shows the QSK62P Plus block diagram.

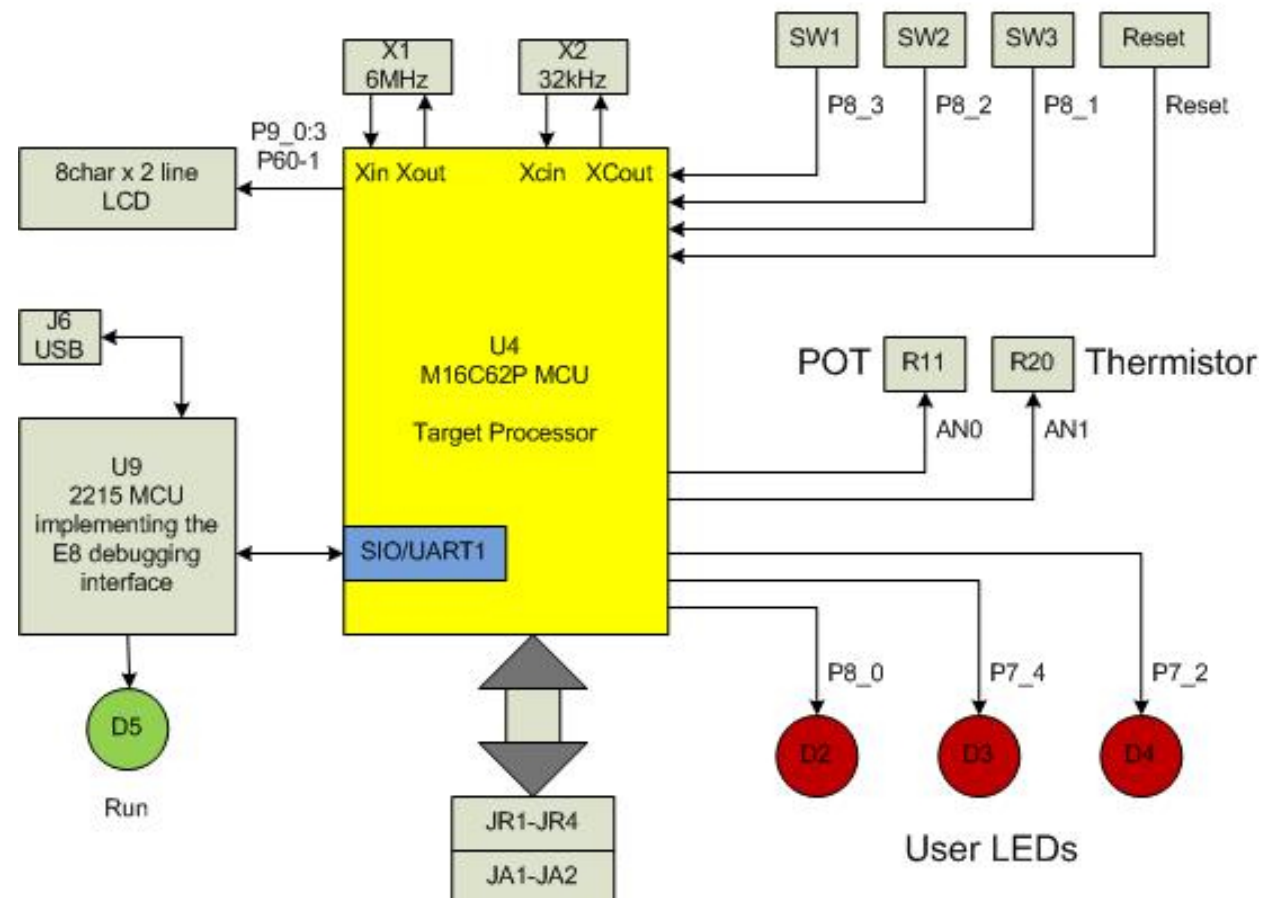

*Figure 5-2: QSK62P Plus Block Diagram*

#### 5.3 M16C/62P and M16C/30P Groups of MCUs

The QSK62P kits use an M30620FC MCU from the M16C/62P group of microcontrollers. The M16C/62P group is a functional superset of the M16C/30P group. The M16C/62P group features an integrated clock PLL circuit, which is not available on M16C/30P group MCUs. The QSK62P Plus makes use of the integrated PLL.

The M16C/62P group of 16-bit single-chip Flash microcontrollers is part of the M16C/60 family and utilizes an M16C/60 series CPU core. The hardware and software manuals for the M16C/62P group of microcontrollers can be found in the C:\Renesas\QSK62P\Docs folder on your PC or from the Start menu (Start > Programs > Renesas > QSK62P Plus > Document Descriptions) after QSK62P Plus software installation.

#### 5.4 LCD (Liquid Crystal Display)

The LCD is a 2-line by 8-character display with a KS0066 controller IC.

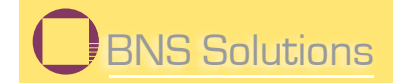

<span id="page-10-0"></span>**KO** 

### System Operation & Limitations

The QSK62P Plus provides sophisticated on-board debugging features at a low cost. The QSK62P Plus' in-circuit debugging and programming circuitry (ICD) cannot be disconnected for use with other M16C-based boards.

The QSK62P Plus does have some limitations when used with the HEW software debugger and the board's ICD circuit. Section 6.1 introduces the kernel (ROM monitor) program and its purpose. The limitations when this kernel is running with the user program are listed in Table 6.1

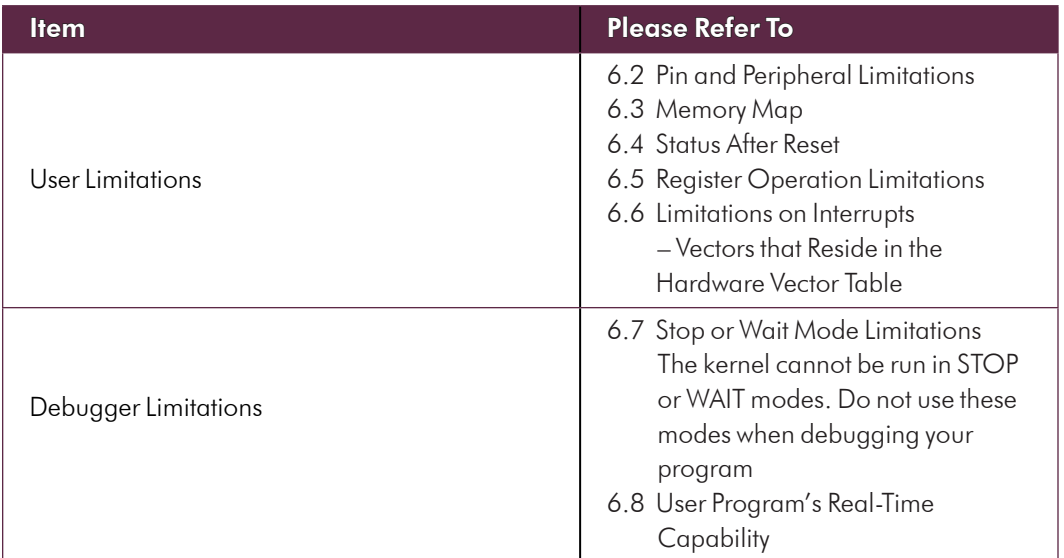

#### *Table 6.1: System Limitations when Debugging*

#### 6.1 Kernel (ROM Monitor) Introduction

During debug, a small program called a kernel is uploaded to the M16C/62P (M30620FC) MCU. The kernel communicates with HEW through the ICD portion of the QSK62P Plus board regarding MCU status during user code debugging operations (the ICD is a stripped down version of the E8 debugger).

There are no special steps required in the user program to make use of the ICD portion. The operation of the kernel is transparent to the user, but there are some limitations. These are discussed from section 6.2 onward.

After starting a HEW debug session, the ICD uploads the kernel to the M16C/62P if it does not already exist (e.g. on a blank device or a device that was programmed for stand-alone operation). After downloading the kernel, the M16C/62P is ready to download user code.

Connecting the QSK30P/62P board without starting HEW will not affect the signal lines connected between the E8 MCU (H8/2215) and the M16C/62P; the ICD MCU keeps the signal lines in high-impedance state. The ICD MCU only drives the pins after HEW or the E8 attempts to connect.

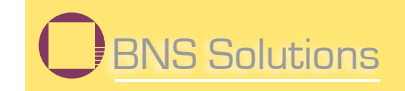

<span id="page-11-0"></span>After completing program debug and verification with HEW, you can create an image of your code in Intel (.hex) or Motorola (.mot) file formats. This image can be programmed into the M16C/62P using the E8 in program mode. This procedure erases the kernel and leaves only the user program.

#### 6.2 Pin and Peripheral Limitations

SIO/UART1 pins are used for communication between the M16C/62P kernel on the QSK62P Plus board and the board's ICD MCU. Do not connect these pins to any other circuit, as SIO/UART1 cannot be used in the user program while using the Debugger.

#### 6.3 Memory Map

The amount and locations of memory used by the kernel on the QSK62P Plus board's M16C/62P MCU are shown in Figure 6-1.

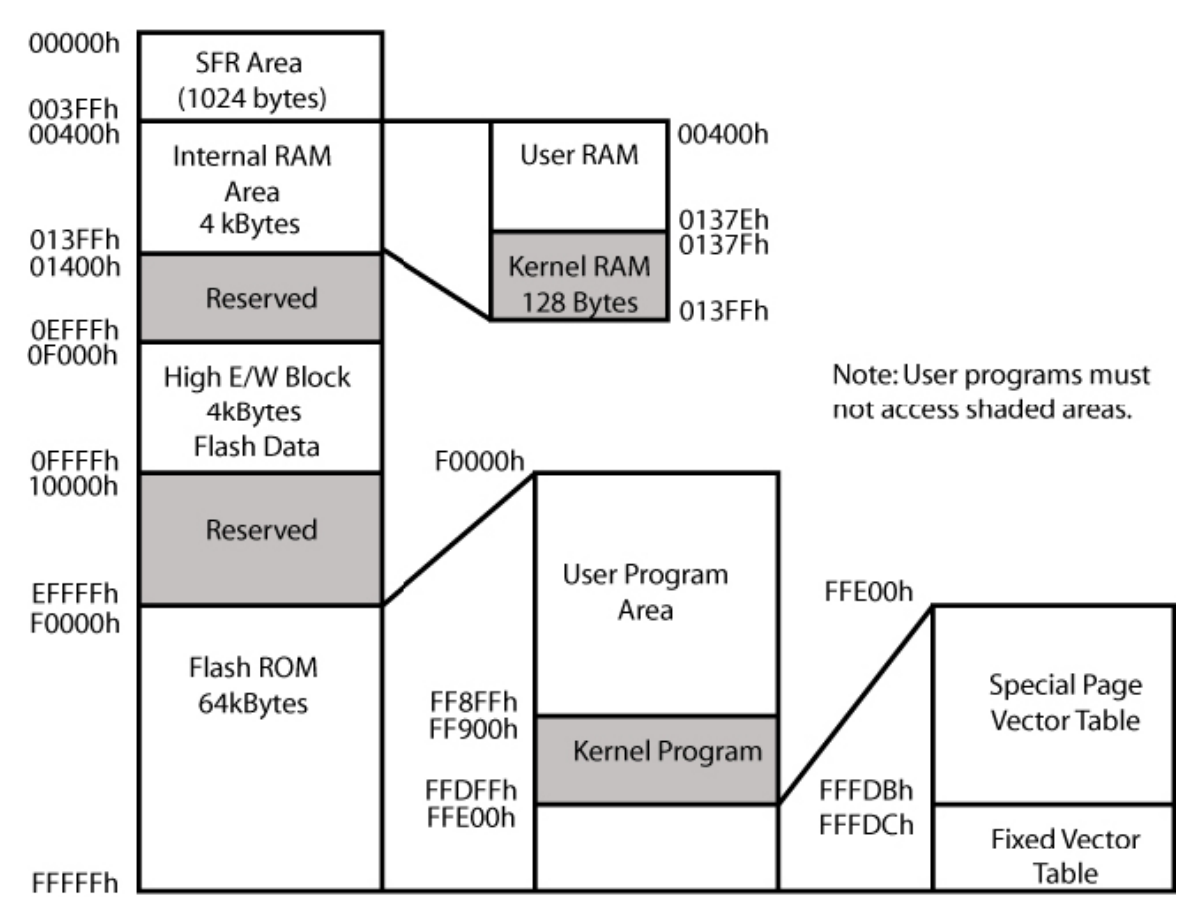

*Figure 6-1: M30622F8 Memory Map with the Kernel Program*

Note: The kernel occupies memory associated with special-page vector numbers 18-19 and 192-255. The user reset vector is re-mapped to address FFFD8h by the kernel.

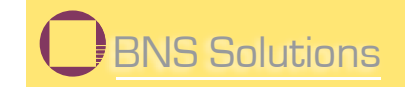

#### <span id="page-12-0"></span>6.4 Status After Reset

Table 6.2 lists the values of the registers initialized by the kernel program when the QSK62P Plus board is reset. The register status depends on the microcontroller's internal operation performed after a reset.

#### *Table 6.2: Initial Register Values After Reset*

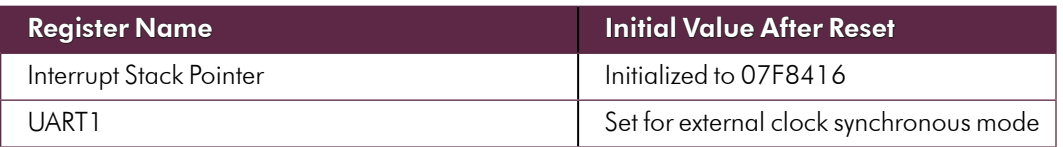

#### 6.5 Register Operation Limitations

Table 6-2 lists the limitations on register operation. The registers are inhibited from any modification. If register contents are modified in any way, kernel operation cannot be guaranteed.

#### *Table 6.3: Limitations on Register Operation*

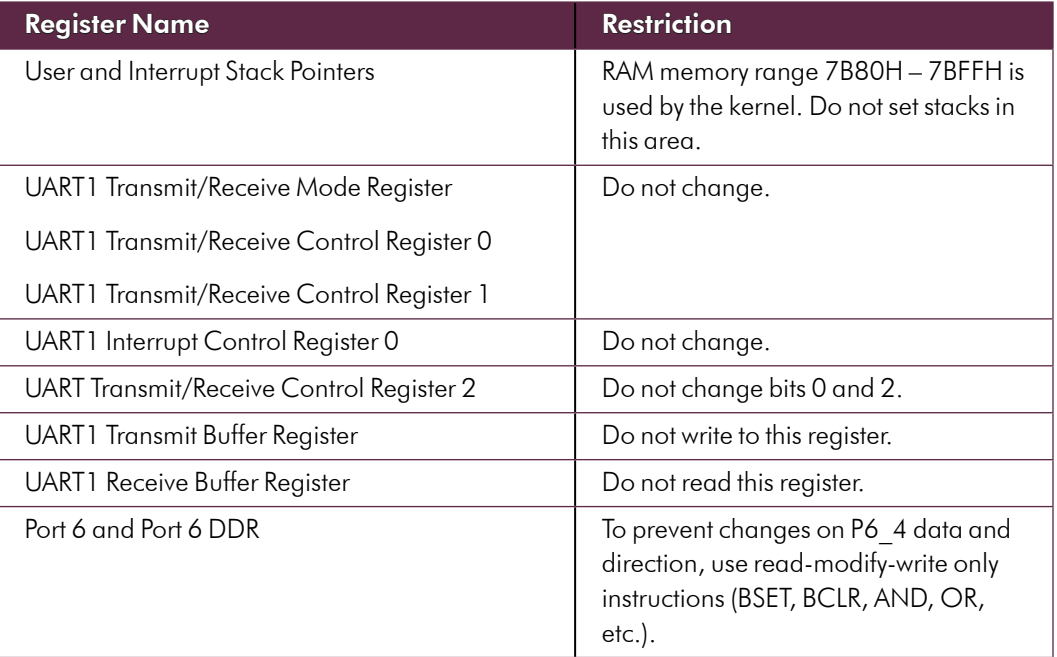

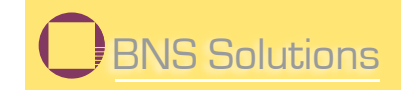

#### <span id="page-13-0"></span>6.6 Limitations on Interrupts – Vectors that Reside in the Hardware Vector Table

Table 6.4 lists the limitations on hardware interrupt (i.e. fixed) vector addresses.

*Table 6.4: Interrupt Vector Addresses*

| <b>Interrupt Cause</b> | M16C/62P Vector Address | <b>Kit Specification</b> |
|------------------------|-------------------------|--------------------------|
| Undefined              | $FFPDCh \sim FFFDFh$    | User available           |
| Overflow               | $FFEOh \sim FFFE3h$     | User available           |
| <b>BRK</b> Instruction | $FFFE4h \sim FFFE7h$    | User inhibited           |
| Address Match          | $FFFEBh \sim FFFEBh$    | User inhibited           |
| Single-step            | $FFFECh \sim FFFEFh$    | User inhibited           |
| Watchdog Timer         | $FFFOh \sim FFFF3h$     | User available (Note 1)  |
| <b>DBC</b>             | $FFFF4h \sim FFFF7h$    | User inhibited           |
| <b>NMI</b>             | $FFFF8h \sim FFFFBh$    | User available           |
| <b>RESET</b>           | $FFFFCh \sim FFFFFF$    | Reset vector (Note 2)    |

NOTES:

(1) The Watchdog Timer vector is shared with the oscillation stop and voltage detection interrupts. The vector is available for oscillation stop and voltage detection interrupts, but you must avoid using the vector for watchdog timer interrupts.

(2) The kernel transparently relocates the Reset vector to FFFD8h.

#### 6.7 Stop or Wait Mode Limitations

The kernel cannot be run in STOP or WAIT modes. Do not use these modes when debugging your program.

#### 6.8 User Program's Real-Time Capability (Very Important – Please Read)

Please be aware that while the kernel is in a "STOP" state, the hardware peripherals will continue to run. Therefore, interrupts may not be serviced properly. In addition, the watchdog timer will not be serviced and will likely time out if active.

While the kernel is in a "RUN" state, there is no overhead on the application code unless a RAM monitor window is open. This window requires periodic communication with the MCU. This communication suspends normal application operation while servicing the request (approximately 2000 BCLK cycles for each 16 Bytes of data displayed in the window are used per window update). The user must determine whether this behavior is acceptable.

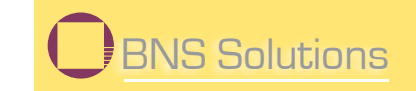

#### <span id="page-14-0"></span>6.9 Performing Debug Using Symbols

Normally when a new project is created using HEW, debugging symbols are enabled. If you are unable to view the source properly during debug, add the debug option [-g] in HEW before compiling the programs. To enable the [-g] option, perform the following:

- Open the workspace and project in HEW.
- Select 'Renesas M16C Standard Toolchain' from the Build pull-down menu.
- Click on the [Link] tab.
- Select 'Output' under the 'Category' list box.
- Click on the checkbox for [-g] 'Outputs source debug information…'
- Click on the <OK > button

For more information, see the HEW user's manual.

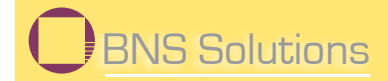

## <span id="page-15-0"></span>QSK62P Plus Board Specifications 7.0

#### 7.1 Hardware Specifications

Table 7.1 lists the specifications of the QSK62P Plus Boards.

#### *Table 7.1: QSK30P/62P Board Specifications*

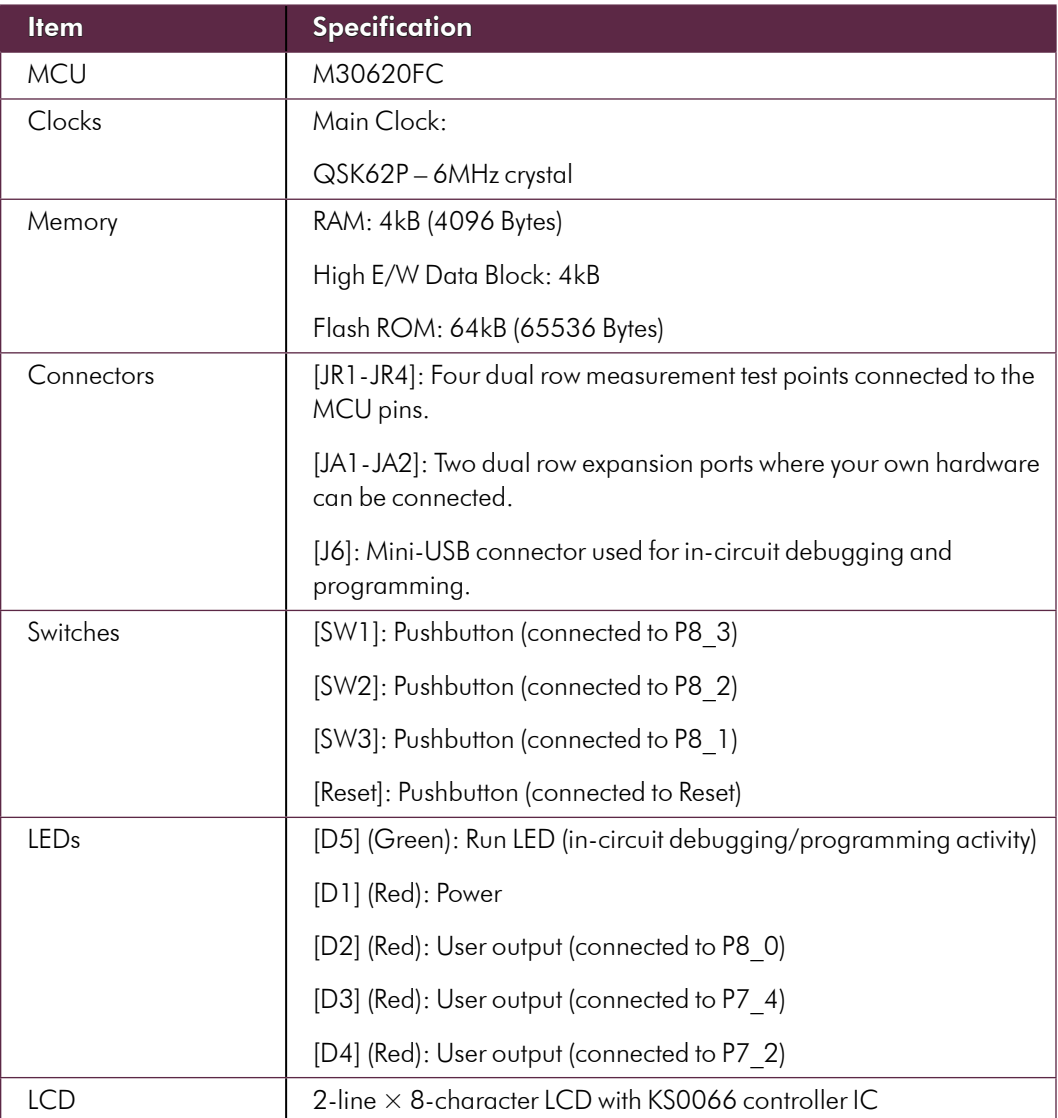

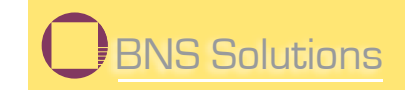

#### <span id="page-16-0"></span>7.2 QSK62P Plus Power & Run LED Status

The green Connect LED (D5) and the red Power LED (D1) indicate operating status of the QSK62P Plus board. The board's 2215 MCU that controls the In-Circuit Debugging and Programming functionality of the board also controls the D5 LED. For the LEDs to function as per the table below, the 2215 MCU must be programmed with the correct MCU Monitor Image (MMI) for the QSK62P Plus. Boards shipped from the factory have the correct MMI loaded. In case your board's MMI ever gets corrupted, see "Appendix B Updating the QSK62P Plus Board's In-Circuit Debugger & Programmer Firmware" for help.

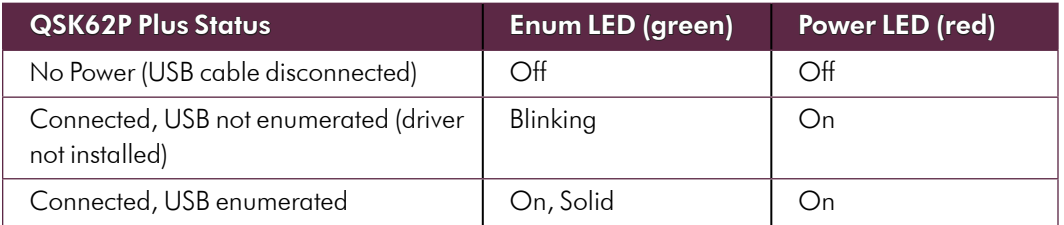

#### 7.3 Power Supply Requirements

The QSK62P Plus Board is powered through USB. When connected to USB, the board's ICD circuit is powered and the current drawn will be about 75mA.

#### 7.4 Operating Environment

Table 7.2 lists the environmental conditions for using and storing the QSK62P Plus board. Store the board in a conductive bag inside the original factory packaging.

#### *Table 7.2: Operating and Storage Environments*

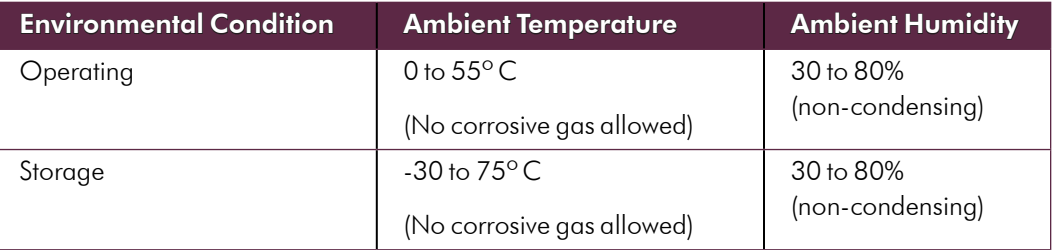

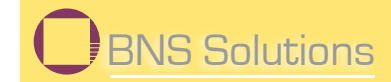

## <span id="page-17-0"></span>A

### Appendix A: Troubleshooting Guide

This section discusses possible problems you may encounter while installing the development tool software, USB drivers, or running the HEW debugger and E8 (The E8 is the debug hardware on the back side of the PCB). This section also discusses the countermeasures and solutions to resolve these problems.

If, for any reason, you cannot resolve the problem, further assistance is available via the following support channels:

- 1. Online User Forums at www.renesasuniversity.com
- 2. Digi-Key Technical support: www.digikey.com; click the "Contact Us" link
- 3. Renesas Technical Support Center: email at techsupport@renesas.com
- 4. Email BNS at: techsupport@bnssolutions.com

#### A.1 Manual Installation

Before connecting the QSK62P Plus to your PC, the driver files (.inf and .sys) and executables must be copied to the C:\Renesas\E8 directory.

To do this, download and run from the website Renesas' latest version of HEW and NC30 compiler, and the E8 debugger.

#### A.2 USB Driver Problems

This part discusses how to fix common problems that may occur with USB driver installation. The most common problem is that Windows did not properly install the USB drivers, so the QSK62P Plus is not recognized. An indication of this problem is the QSK62P Plus' green connect LED blinking. When the driver is installed properly, the green connect LED will be on solid.

Before trying the following steps, try restarting your PC to see if this resolves the problem. You can check the USB Driver status using the Windows Device Manager (Start > Control Panel > System Properties > Hardware > Device Manager > Universal Serial Bus controllers). If the "Renesas E8 Emulator" appears under the Universal Serial Bus controllers with no red X or yellow exclamation point, the driver was installed properly.

#### *NOTE: If you are using Windows 2000 or XP, you will need Administrator privileges to be able to install the drivers.*

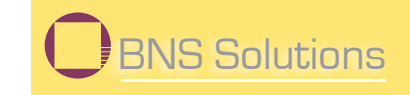

<span id="page-18-0"></span>For cases where "Renesas E8 Emulator" appears with a red X or yellow exclamation point in the Windows Device Manager, please try the following:

1. Locate the following files on your C: drive:

 E1usb.inf E1usb.sys

- 2. Open the Windows Device Manager (Start > Control Panel > System Properties > Hardware > Device Manager > Universal Serial Bus controllers).
- 3. Double-click on 'Renesas E8 Emulator'. A Renesas E8 Emulator Properties dialog box appears.
- 4. Click on the [Driver] tab and click the <Update Driver> button.
- 5. Select 'Display a list…' and click on the <Have Disk> button.
- 6. Browse to where you found the E1usb.sys file and click "install".
- 7. If this process does not work, please follow the instructions below.

If you encounter problems on installing the drivers, you can try the following:

#### Windows 2000

- a. Copy the E1usb.inf file from where you located it to the \WINNT\INF folder.
- b. Copy the E1 usb.sys file from the where you located it to the \WINNT\SYSTEM32\drivers folder.

#### Windows XP

- a. Copy the E1usb.inf file from where you located it to the \WINDOWS\INF folder.
- b. Copy the E1usb.sys file from where you located it to the \WINDOWS\SYSTEM32\drivers folder.

#### A.3 Debugging Problems

This section discusses the causes of common problems and countermeasures to resolve them. The common problems encountered with debugging are:

- Erratic debug behavior
- Can't connect to target
- Issues that may come up during debug operations
- Can't debug in HEW

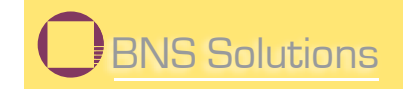

#### <span id="page-19-0"></span>A.3.1 Erratic Debug Behavior

HEW allows you to launch multiple instances of itself. However, if more than one instance of HEW is open during a debug session, erratic behavior can result. Having more than one QSK62P Plus board or a Renesas external ICD installed can also cause erratic problems or cause HEW to crash.

#### A.3.2 Can't Connect to Target

If the message "Can't connect with the target" is displayed when attempting to connect, there are several reasons that may have caused this message to appear. Each cause and its corresponding countermeasure is discussed below.

• The QSK62P Plus board is not connected correctly.

Unplug the QSK62P Plus board from the USB cable. Then reconnect the QSK62P Plus board to your PC's USB port via the supplied mini USB cable. Please see section "4.0 System Connectivity."

• The QSK62P Plus board has no power (Power LED of the QSK62P Plus is off).

The QSK62P Plus board's power is supplied via USB. Check that your USB cable is not broken. Check that your PC's USB port is working correctly. If you connect the QSK62P Plus via a USB hub, check the connectivity between the hub and your PC. If you use a selfpowered hub, check the power supply of your hub.

- Ensure you are selecting 3.3V in the emulator settings dialog. Selecting 5V will not allow the connection with the target to continue.
- The selected MCU In the debug session and the actual target MCU (M16C/62P) do not match.

This would be rare for projects generated with the wizard. Start a new project workspace with the correct target and add the source files to it.

• The target MCU is damaged.

Try a different target board and see if HEW will connect. You may have a damaged board or MCU.

#### A.3.3 Can't Debug in HEW

HEW 4.0 is the first version of HEW to integrate the M16C debug interface. If you have inadvertently installed an older version of HEW, you will need to uninstall it and re-install HEW4.

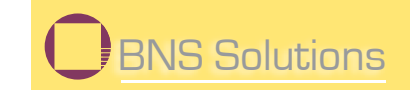

#### <span id="page-20-0"></span>A.3.4 Issues that May Arise During Debug Operations

While debugging user code, some issues may come up because the limitations discussed in section "6.0 System Operation & Limitations " were not satisfied. The common issues are listed in Table A.3, including the countermeasures.

#### *Table A.3*

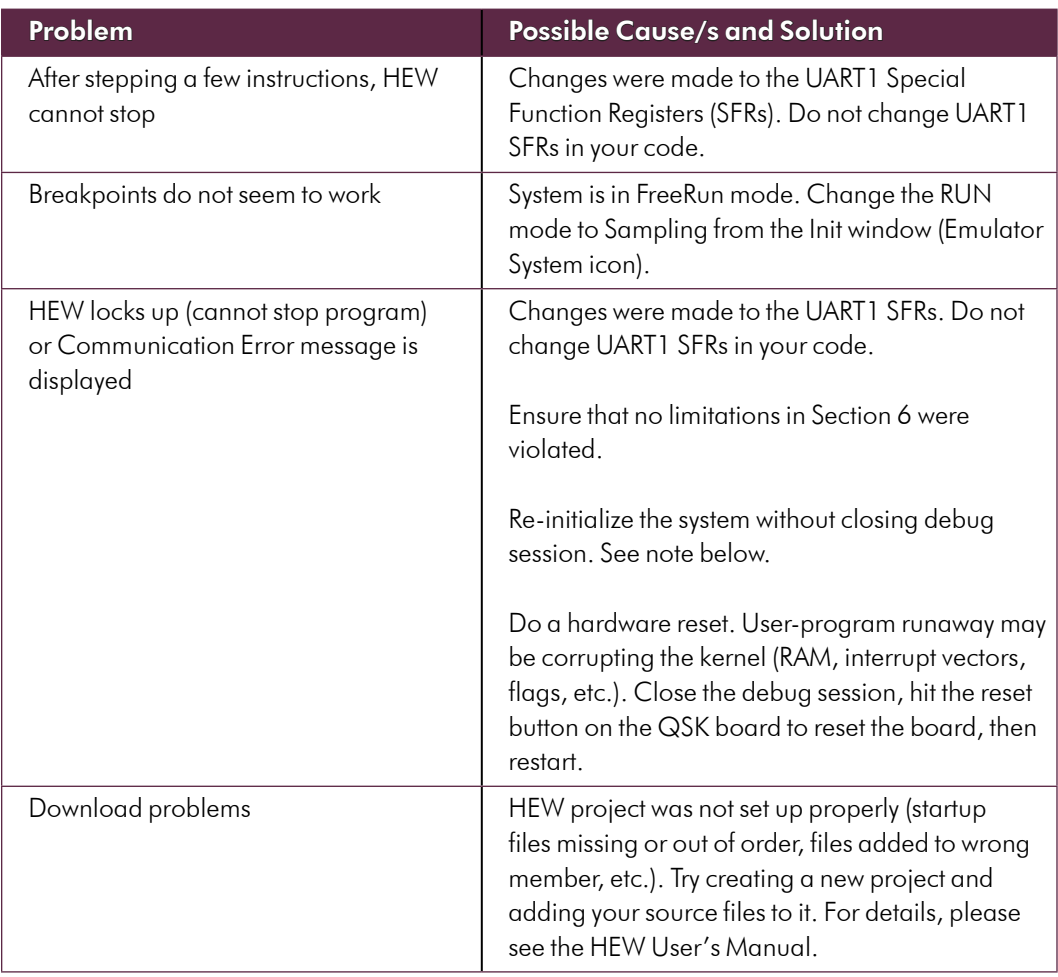

To re-initialize the system without closing a debug session, try the following:

- Click the <OK> button on the error dialog box to close it.
- When an Exit dialog box appears, click the <Cancel> button to close it.
- Press the Reset button on the QSK62P Plus board.
- Click the HEW Reset icon.

After initialization, debugging can resume. However, it is recommended that you download your program again before debugging.

<span id="page-21-0"></span>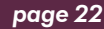

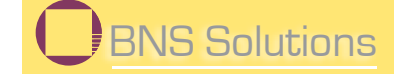

B

## Appendix B: Updating the QSK62P Plus Board's In-Circuit Debugger & Programmer Firmware

This section discusses how to update the firmware of the QSK62P Plus board's 2215 MCU, which is used to implement the board's in-circuit debugging (ICD) E8 and programming functionality. Under normal circumstances, you should never have to perform this update, unless the ICD MCU's memory becomes accidentally corrupted.

The 2215 MCU has a USB boot mode that can be used to program the MCU's user Flash area. The procedure to activate the boot mode to re-program the Flash firmware is described in the following steps.

- 1. Unplug the QSK30P/62P board unit from the USB cable.
- 2. Locate the J3 jumper (under the LCD) and, if not done already, solder a 2-pin, 2.54mm (0.100 mil) jumper header into it.
- 3. Shunt the jumper header with a 2.54mm (0.100 mil) jumper, thus connecting the BOOT signal to VCC. This will force the 2215 MCU to run in boot mode when it is powered up.
- 4. Plug the USB cable back in. The 2215 MCU will now be in boot mode and will communicate as a USB device to the PC. In boot mode, the 2215 MCU uses a different USB Driver than the In-Circuit Debugger/Programmer application, so you will need to load another USB Driver when doing this procedure for the first time. The Windows New Hardware Wizard should start automatically and guide you through the installation of the required USB driver. The driver is located in C:\Renesas\FOUSB\USB Drivers.
- 5. Obtain the 2215 code image from one of the Tech Support contacts elsewhere in this document. Using FDT basic, select the processor (2215 RUTE), add the image file, click "connect," and follow the instructions.
- 6. Unplug the USB Cable and remove the jumper connecting the BOOT signal to VCC. Reconnect the QSK62P Plus board to your PC with the USB cable.
- 7. After you reconnect the QSK62P Plus board to the PC, the E8 Programmer should show the target MCU device name you selected earlier.

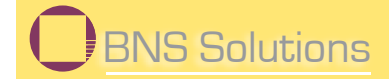

## <span id="page-22-0"></span>**C**

## Appendix C: Reference Manuals

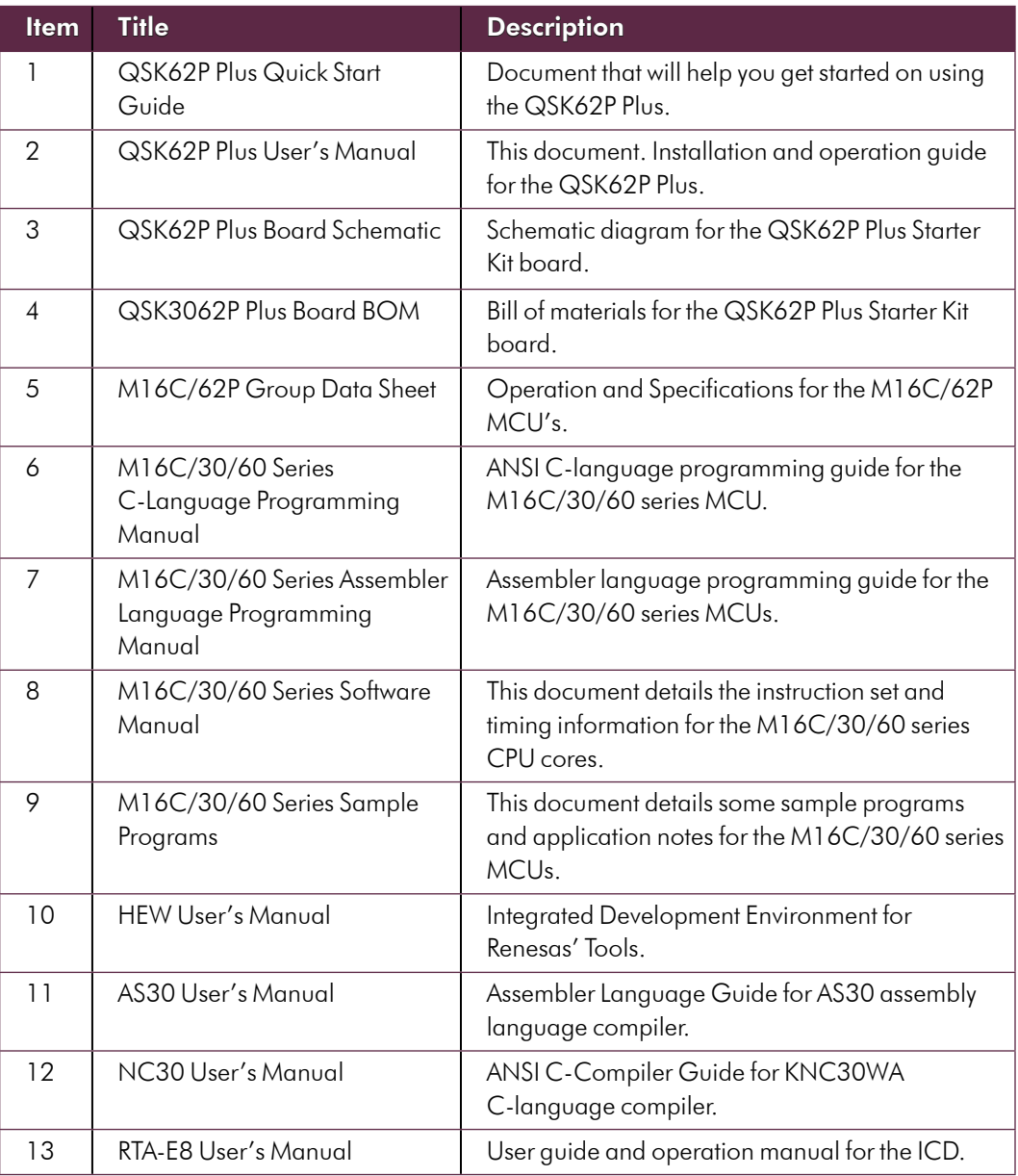

NOTE: The installer will copy all these manuals during installation. They can be viewed using the Document Descriptions file by clicking on Start > Programs > Renesas > QSK62P Plus > Document Descriptions.

<span id="page-23-0"></span>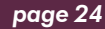

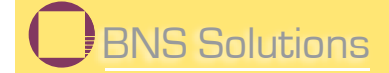

D

### Appendix D: Expansion Headers

The M30622F8 MCU on the QSK62P Plus target board is housed in a 100-pin QFP package. Pin 1 of the package is identified by the number '1' on the board's top silkscreen. Connectors JA1 to JA2 and JR1 to JR4, provide access to almost all of the MCU's pins. You can use them as test points to check MCU signals or to connect your own expansion board. The silkscreen identifying the connectors Is on the QSK62P Plus board. The following table shows the mapping of JA1 and JA2 pins to MCU pins and signal names.

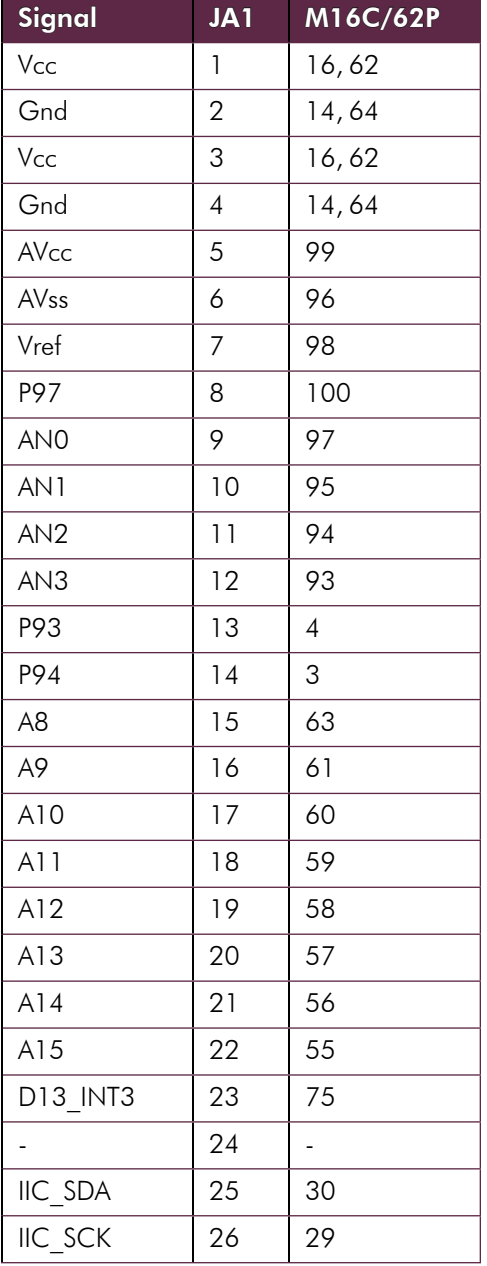

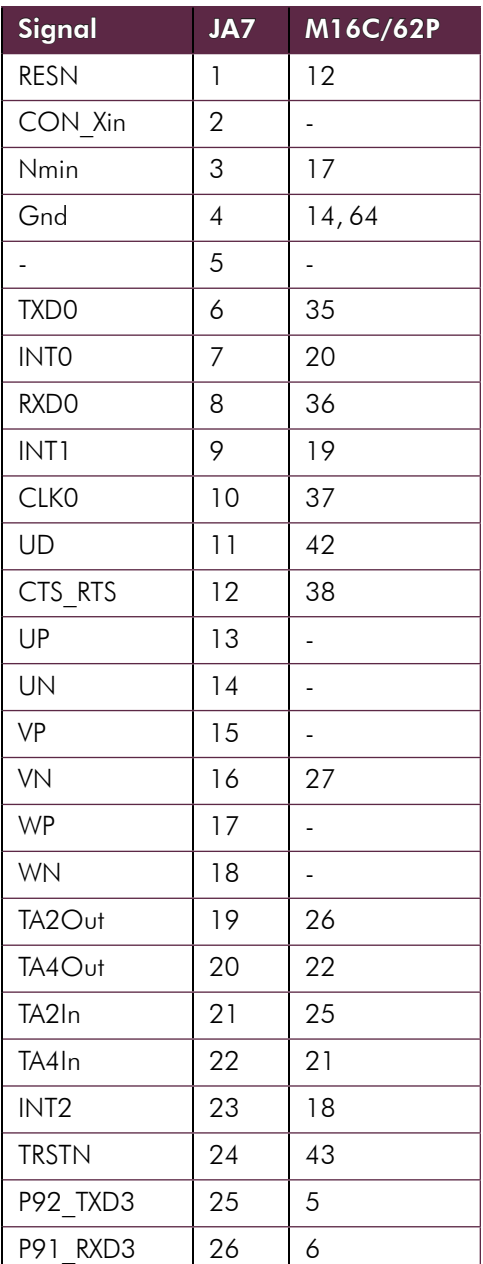

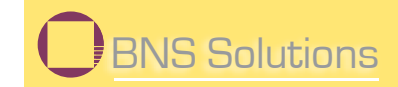

## <span id="page-24-0"></span>E

### Appendix E: Board Schematic & BOM

The circuit board schematic and Bill-Of-Materials (BOM) are available as separate PDF documents.

They can be viewed via Start > Programs > Renesas > QSK62P > Board Hardware, or by browsing to the folder C:\Renesas\QSK62P\Docs and opening the files:

QSK62P+Schematic.pdf

Published QSK62P Plus BOM rC.pdf

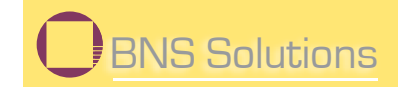

## F

### Appendix F: Other Resources

1. For updates and other evaluation tools, and sample programs for the QSK62P Plus Kit, see: www.bnssolutions.com/QSK

2. Renesas microcontroller application notes and sample programs can be viewed at Renesas Technology America's website: http://www.renesas.com